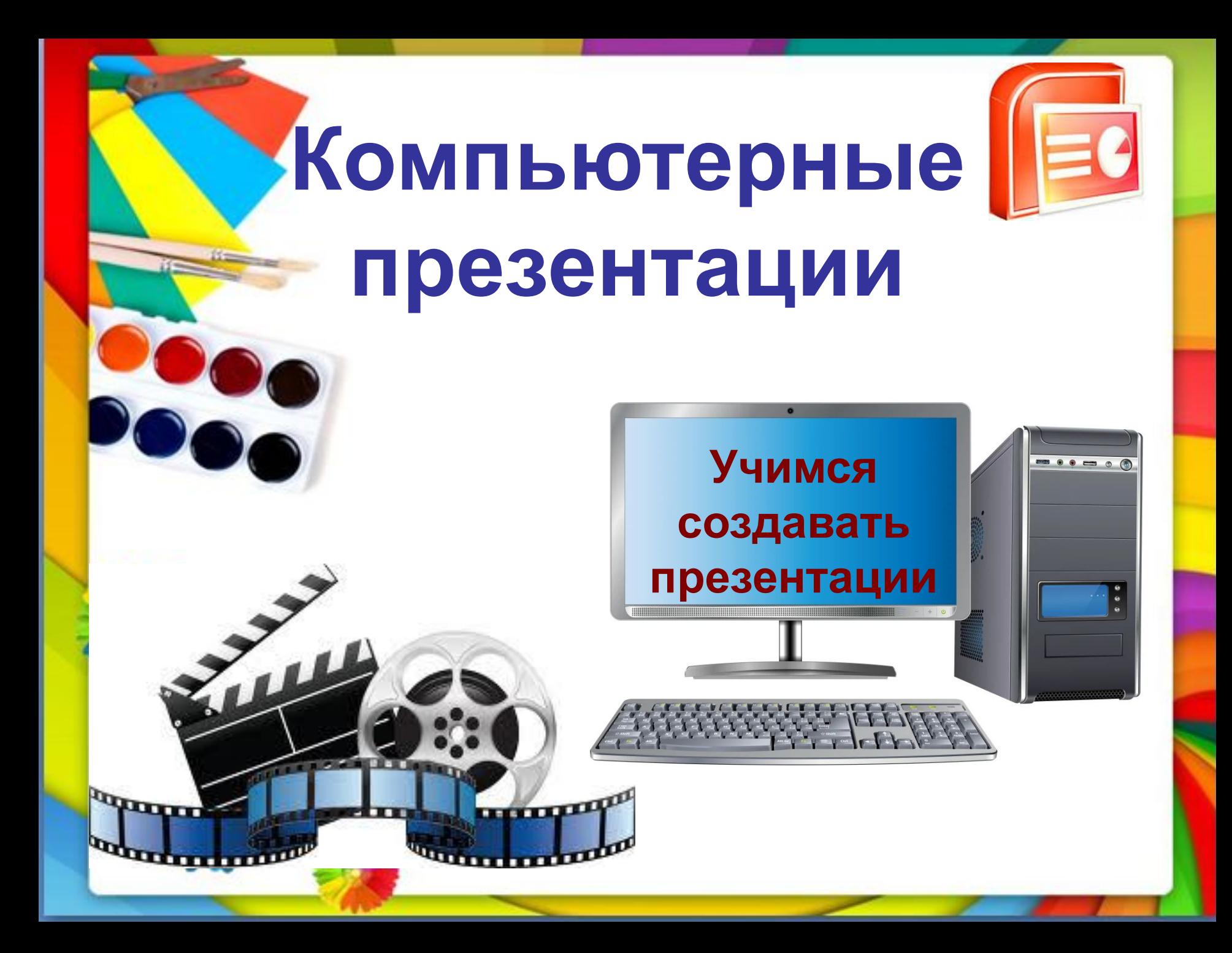

## **PowerPoint –**

### это самая популярная программа для создания и демонстрации презентаций.

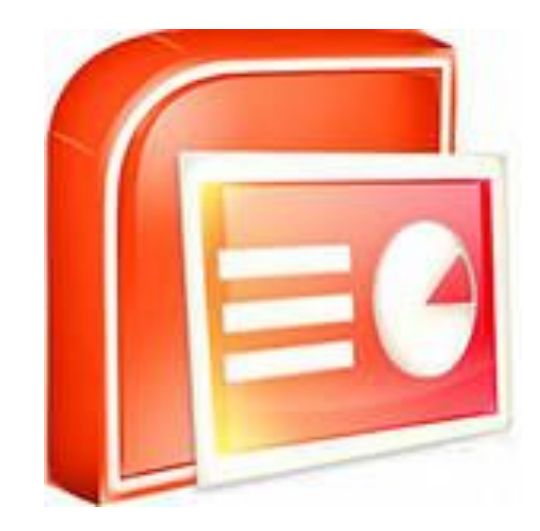

#### **Способ №1 Запуск программы PowerPoint**

### *Пуск-Все программы-Microsoft Office-Microsoft Office PowerPoint*

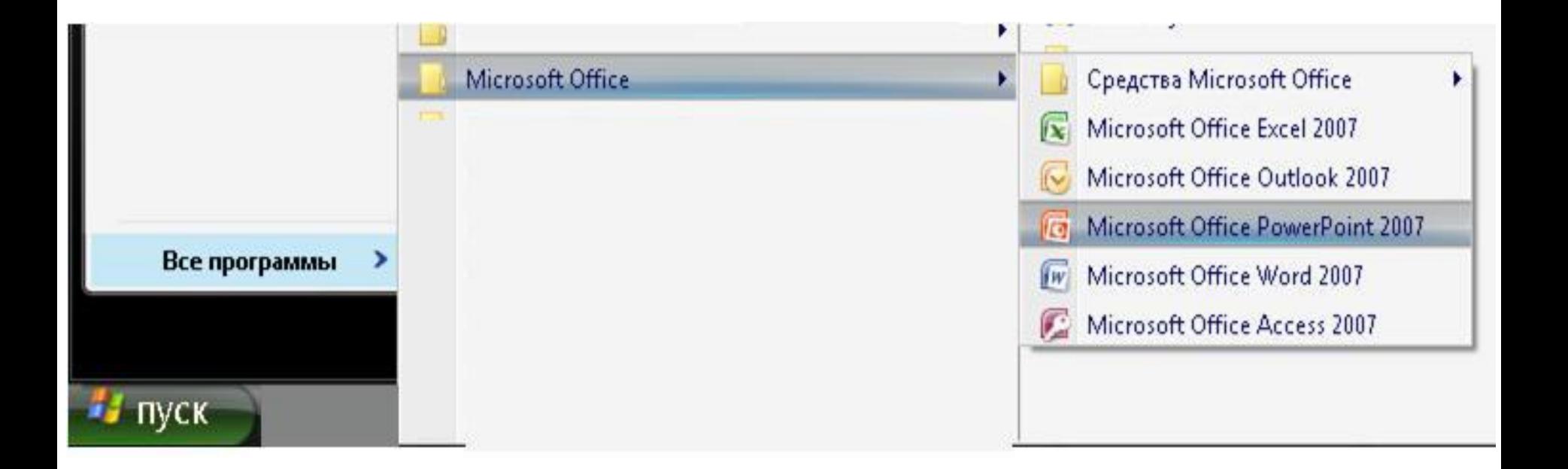

#### **Способ №2 Запуск программы PowerPoint с помощью контекстного меню**

*Щелкнуть правой кнопкой мыши, выбрать Создать-Презентация Microsoft Office PowerPoint*

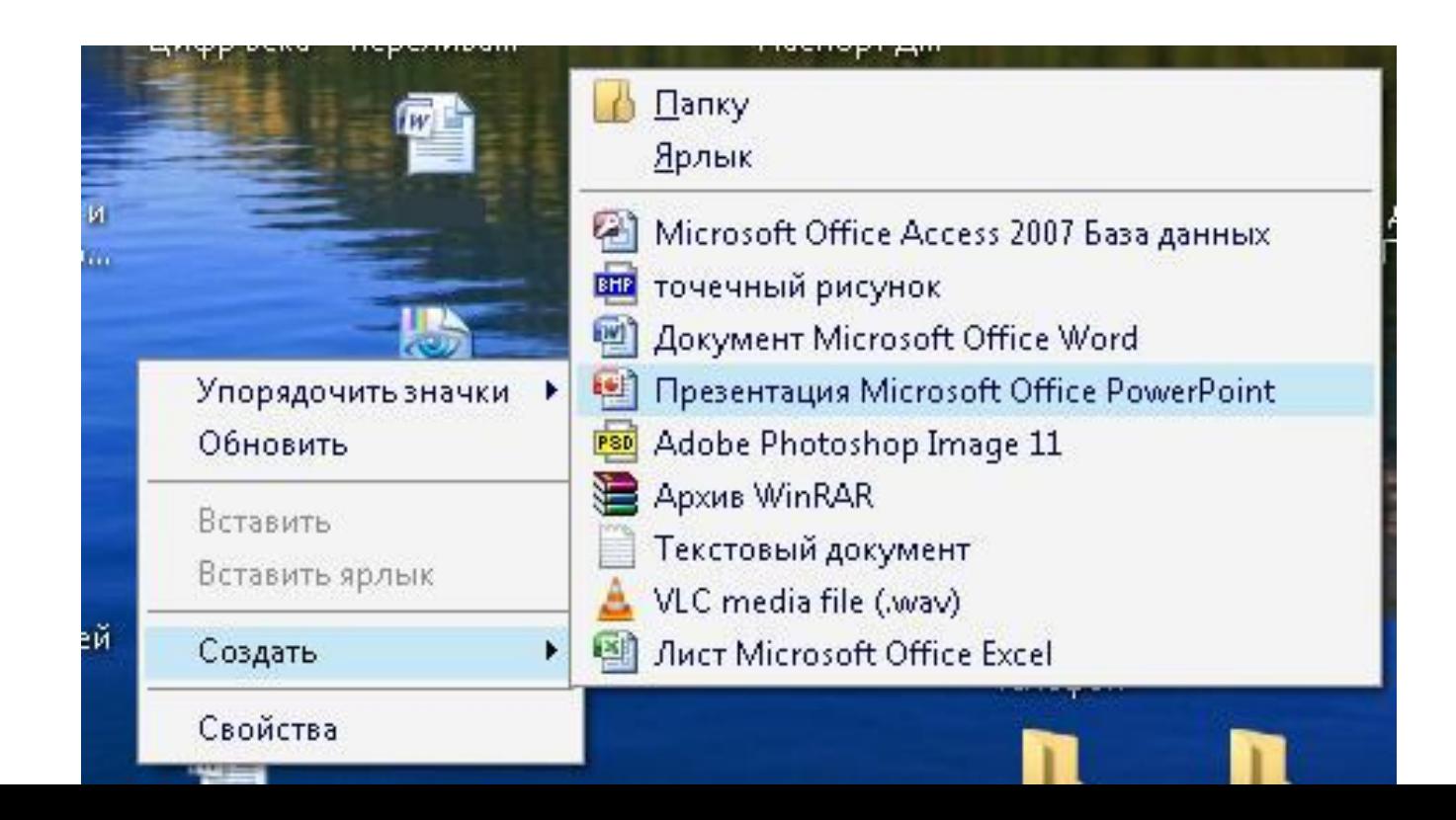

## Окно программы

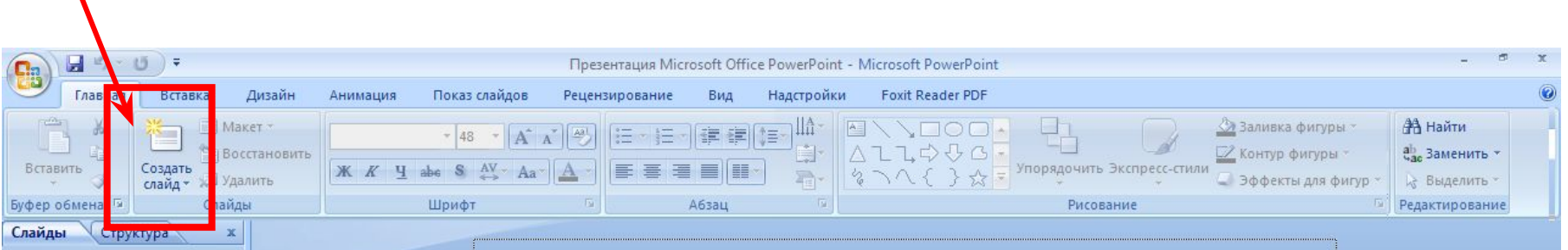

#### Нажмите на кнопку Создать слайд

Первый слайд

Заметки к слайду

# **Окно программы**

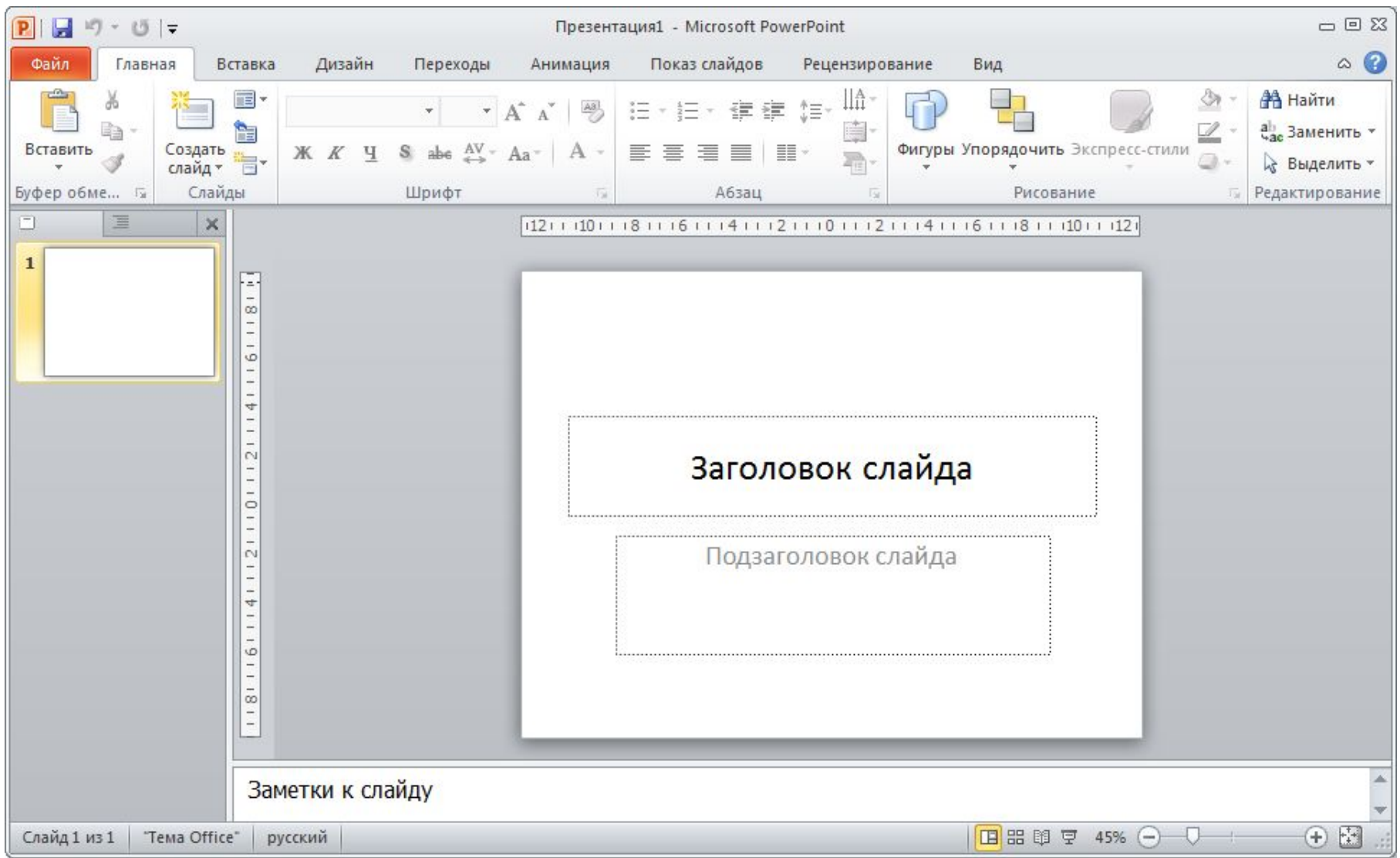

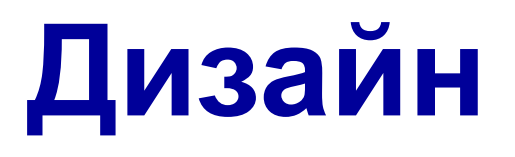

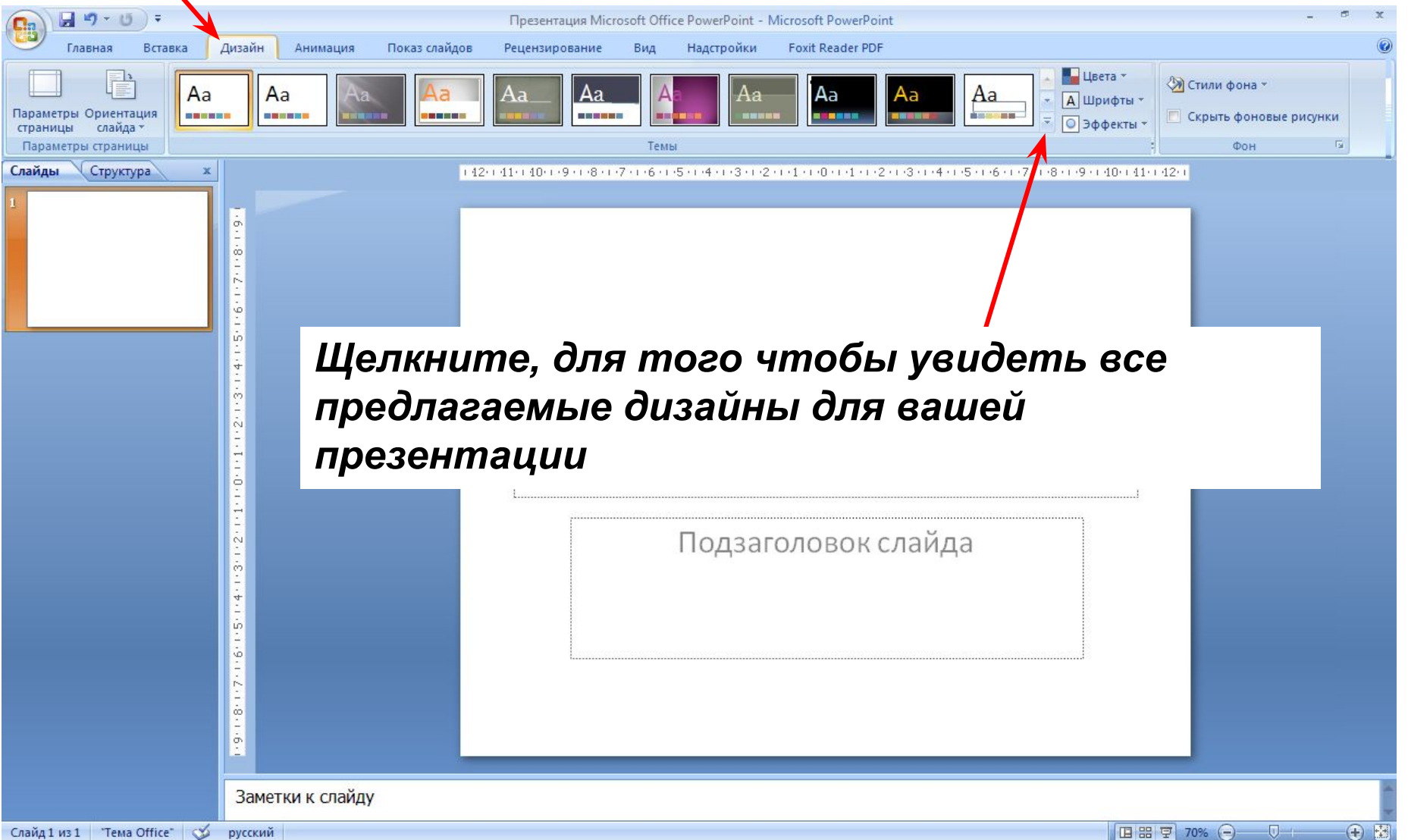

## **Начинаем работу**

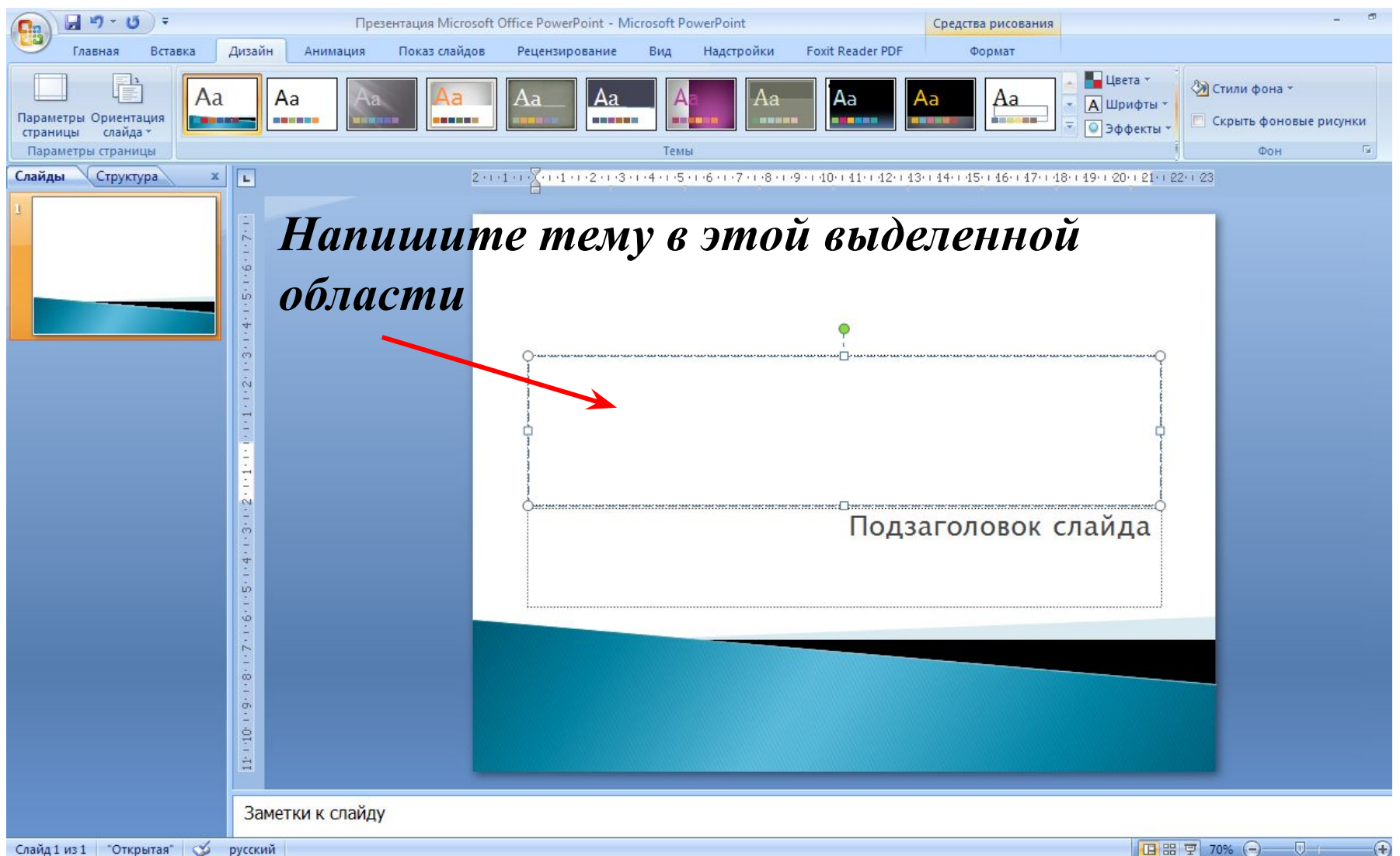

## **Начинаем работу**

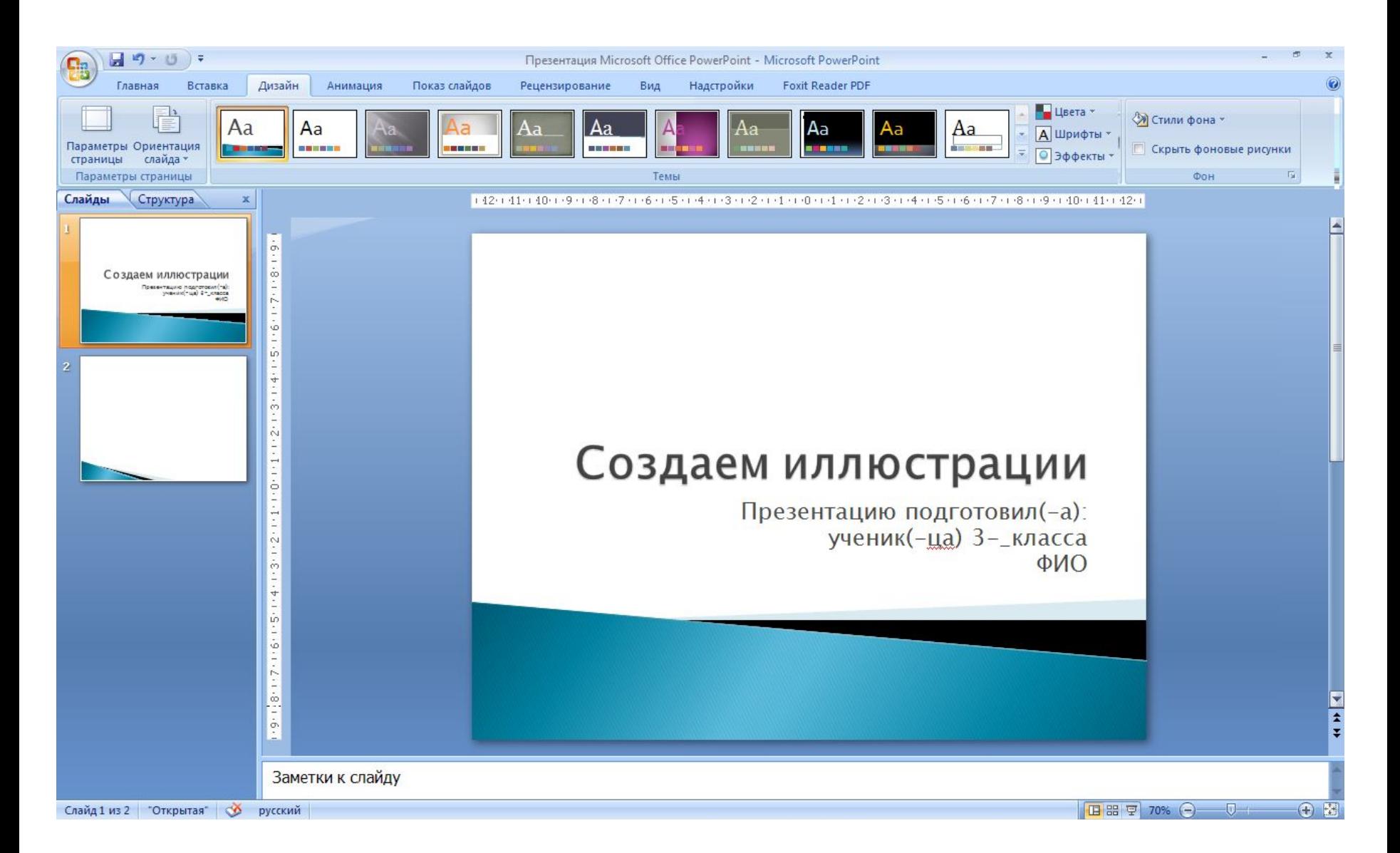

#### Создаем второй слайд: Вкладка *Главная*- кнопка *Создать слайд*

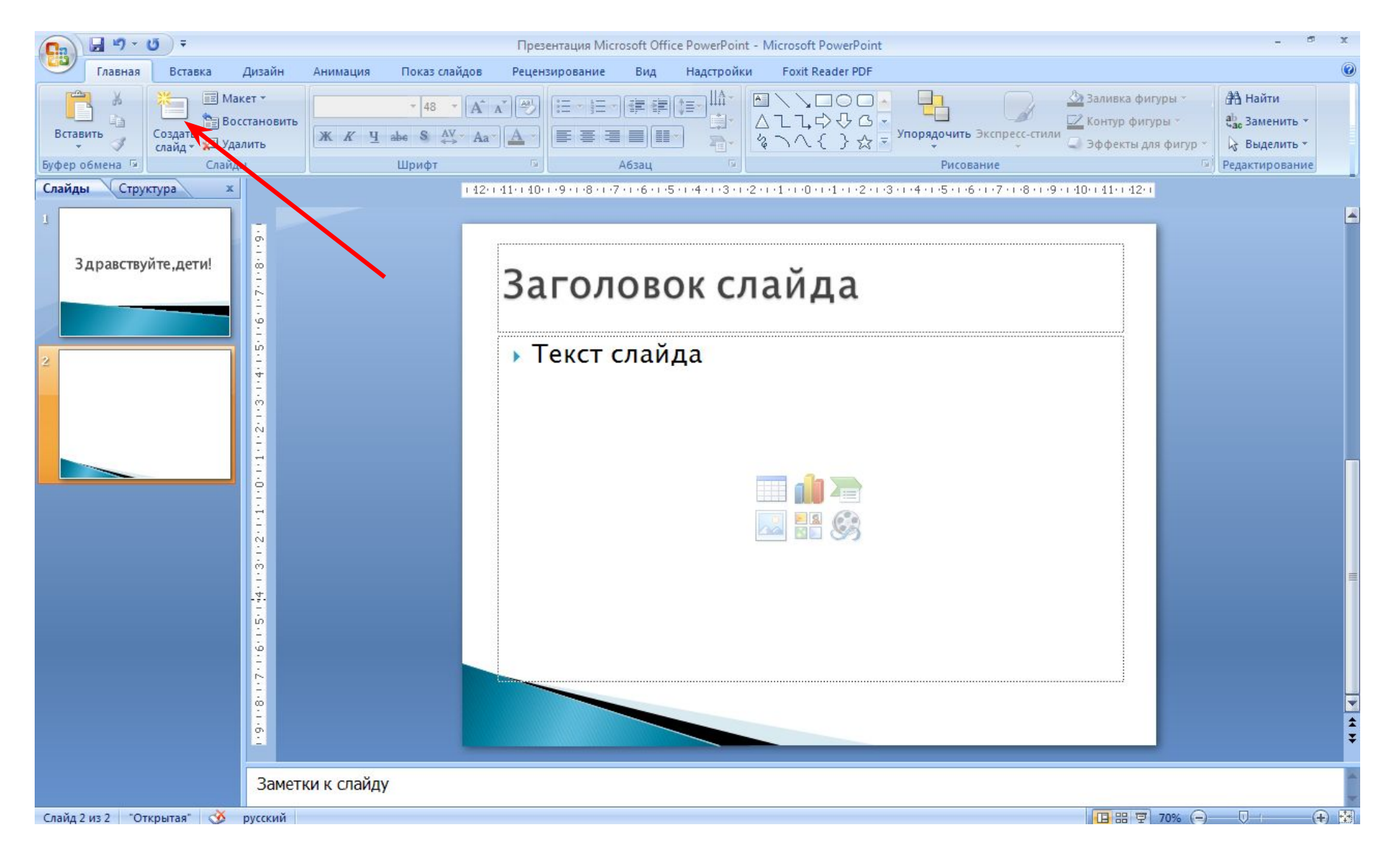

### **Графические объекты**

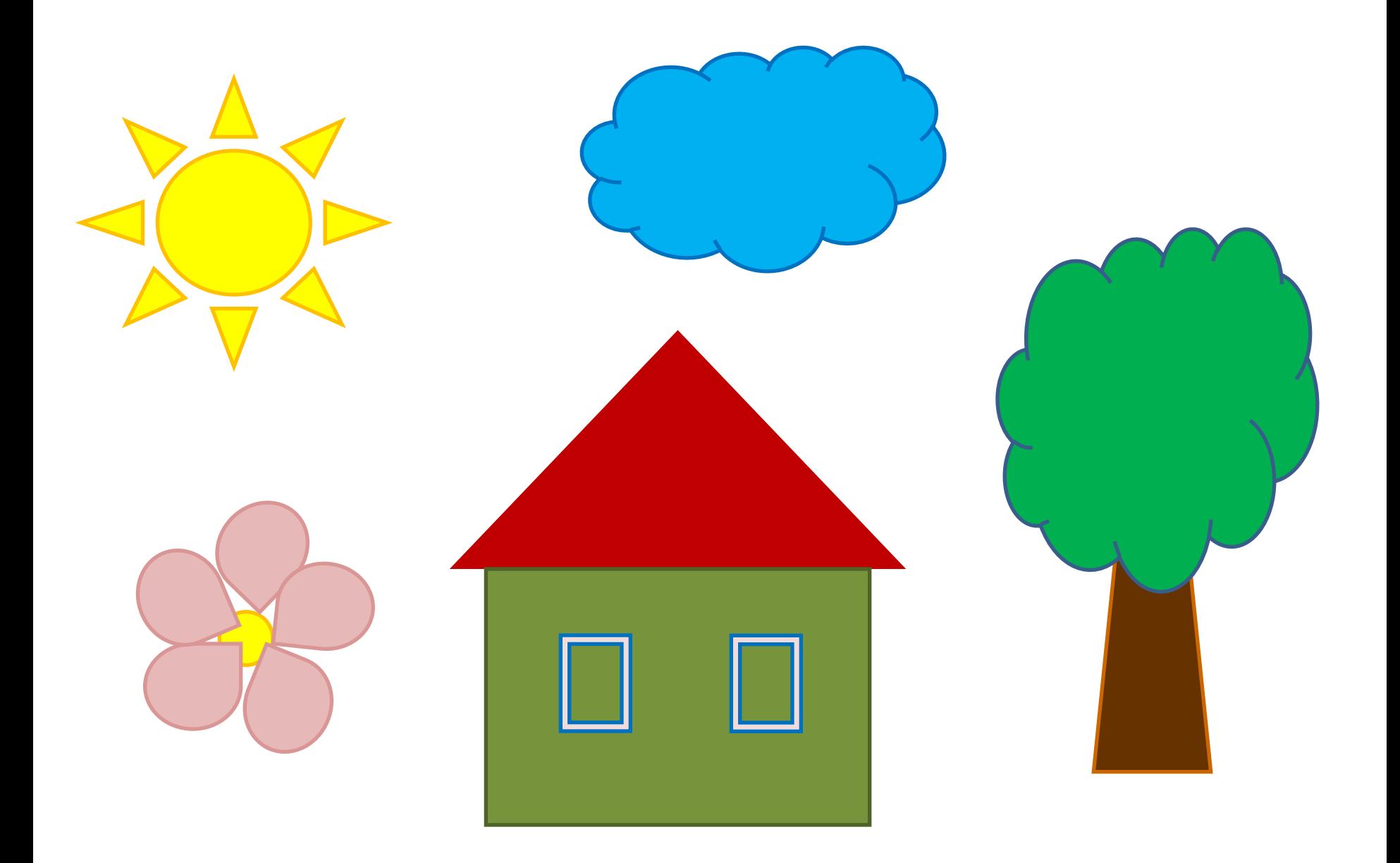

## **Вставка фигуры**

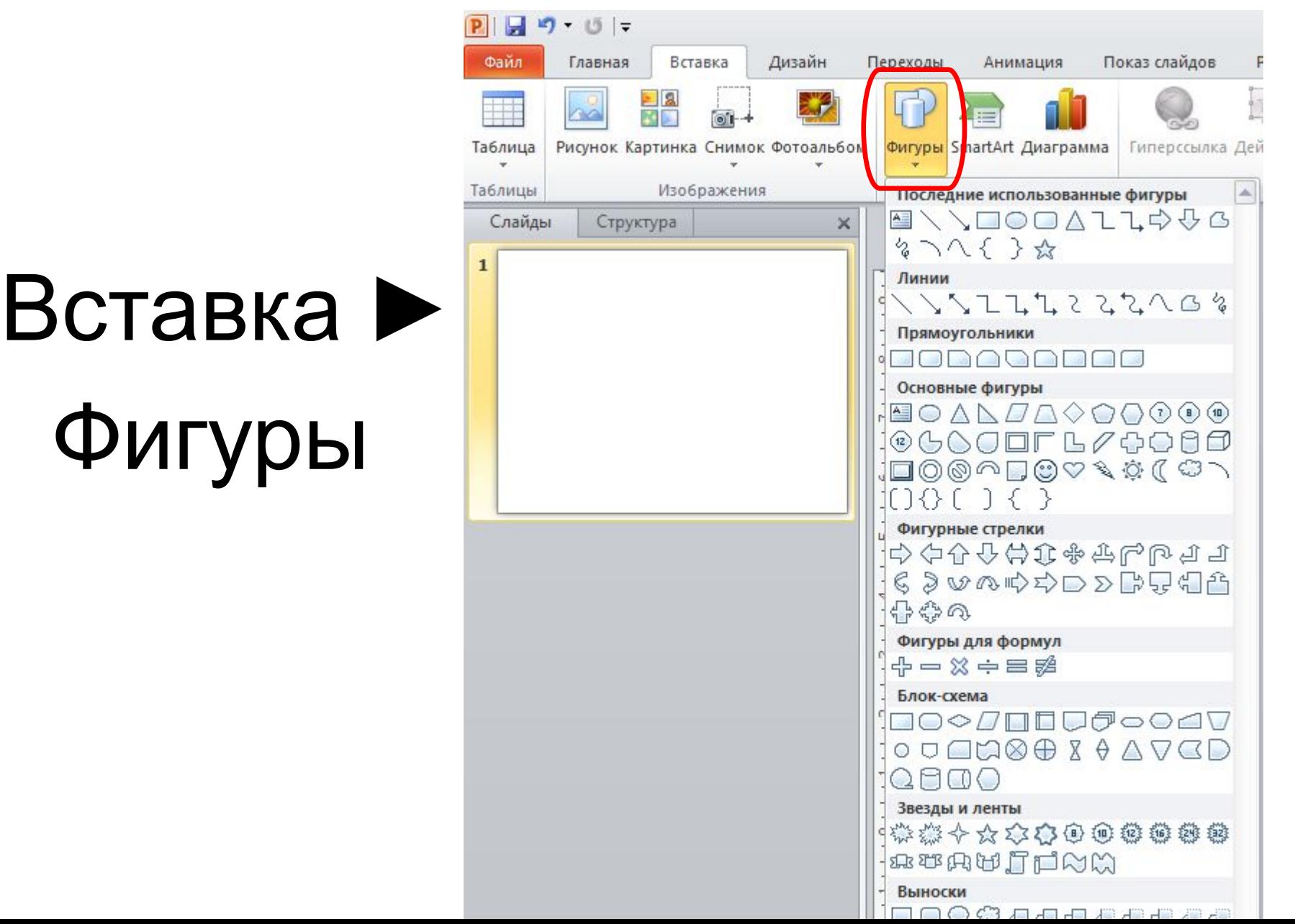

### **Вставка рисунка из файла**

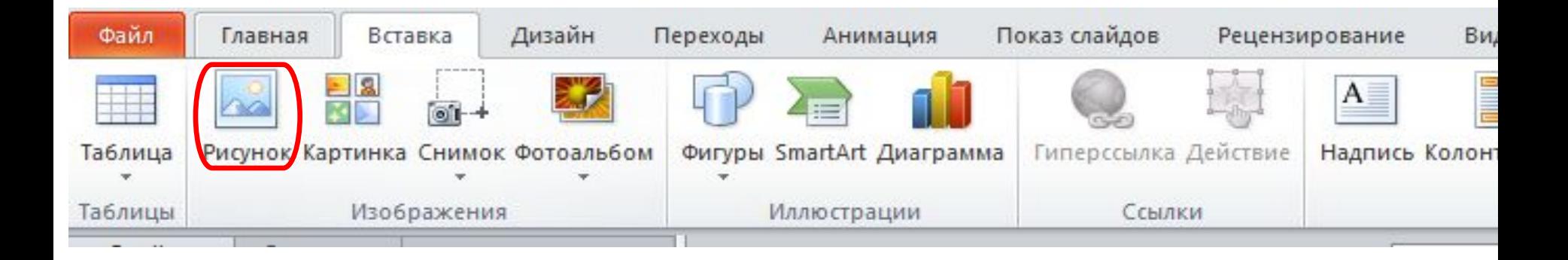

Вставка ► Рисунок

### **Вставка рисунка из буфера обмена**

Очень удобный способ вставки рисунков – через **буфер обмена**.

Рисунок можно скопировать (или вырезать) в буфер обмена в какой-либо программе или в любом документе.

Рисунок можно вставить в документ Word командой **Вставить**

Для вставки из буфера обмена есть несколько способов:

- кнопкой **Вставить** на панели инструментов
- горячей клавишей **Ctrl+V**
- командой **Вставить** из **контекстного** меню или меню **Правка**

## **Вставка фигуры**

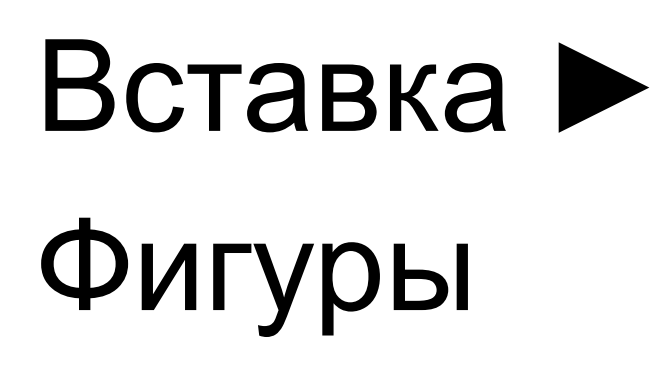

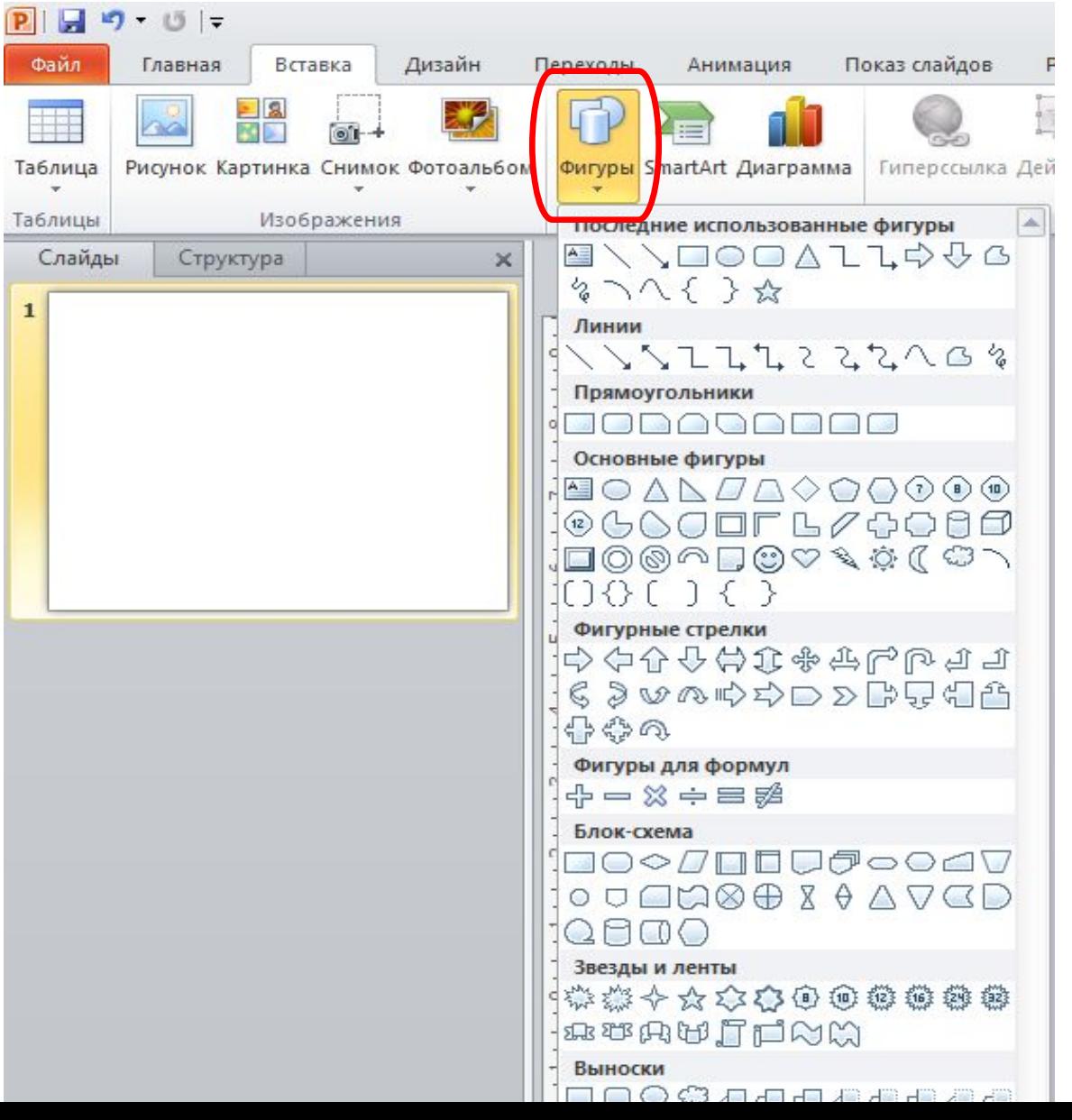

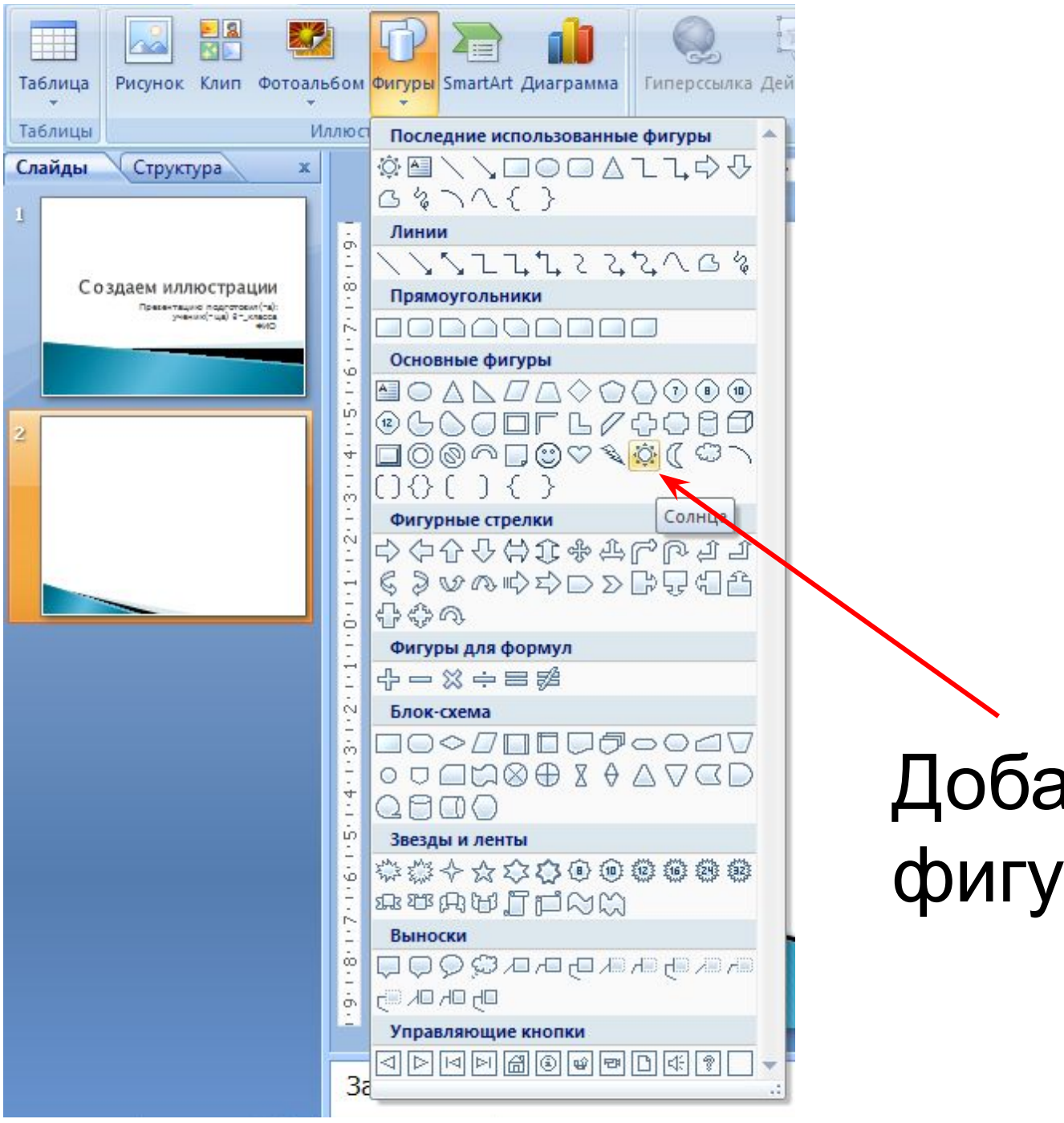

### Добавим фигуру Солнце

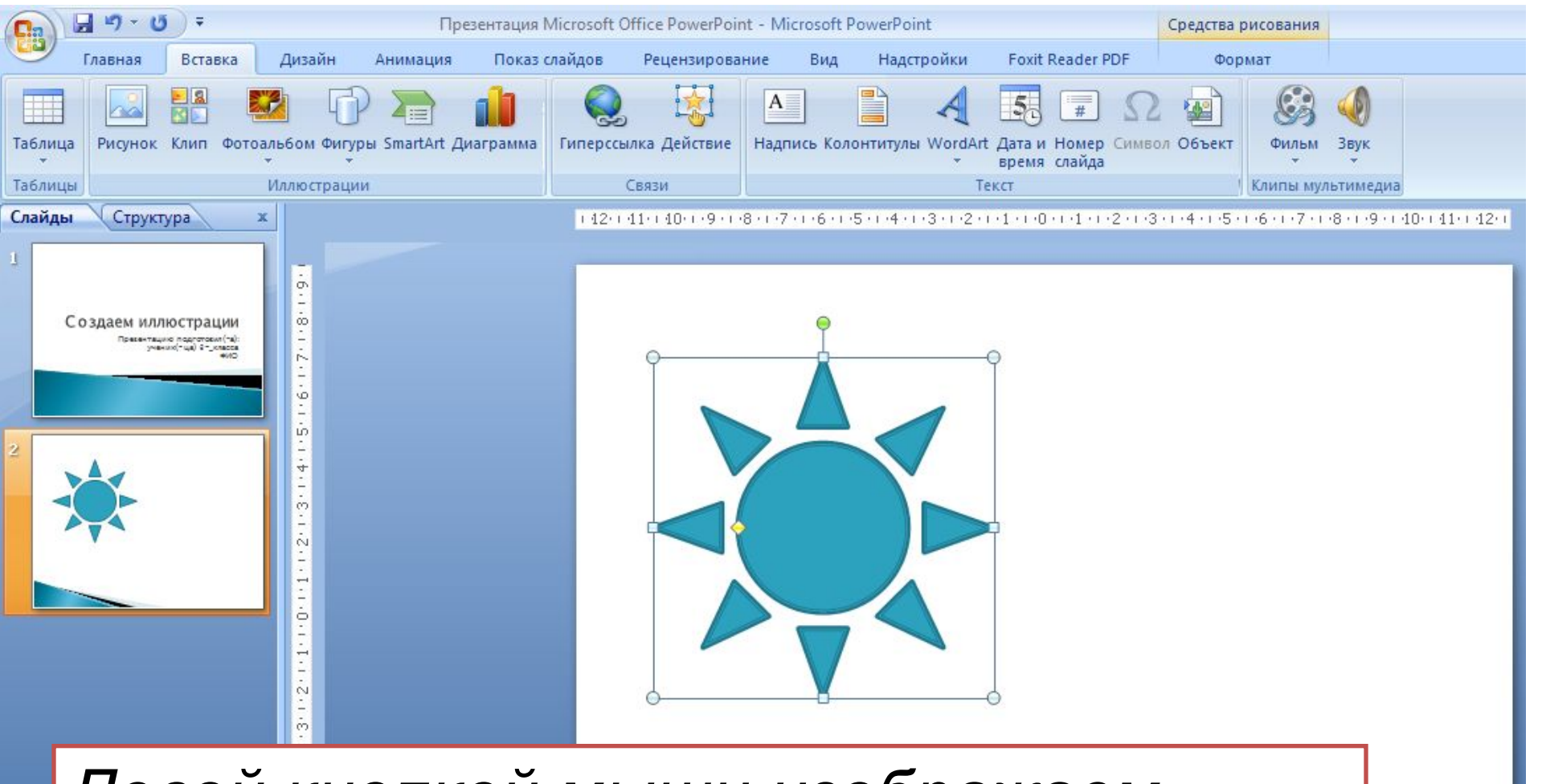

#### *Левой кнопкой мыши изображаем солнце в нужном месте слайда.*

Заметки к слайду

Ö

### Закрасим солнце **желтым** цветом

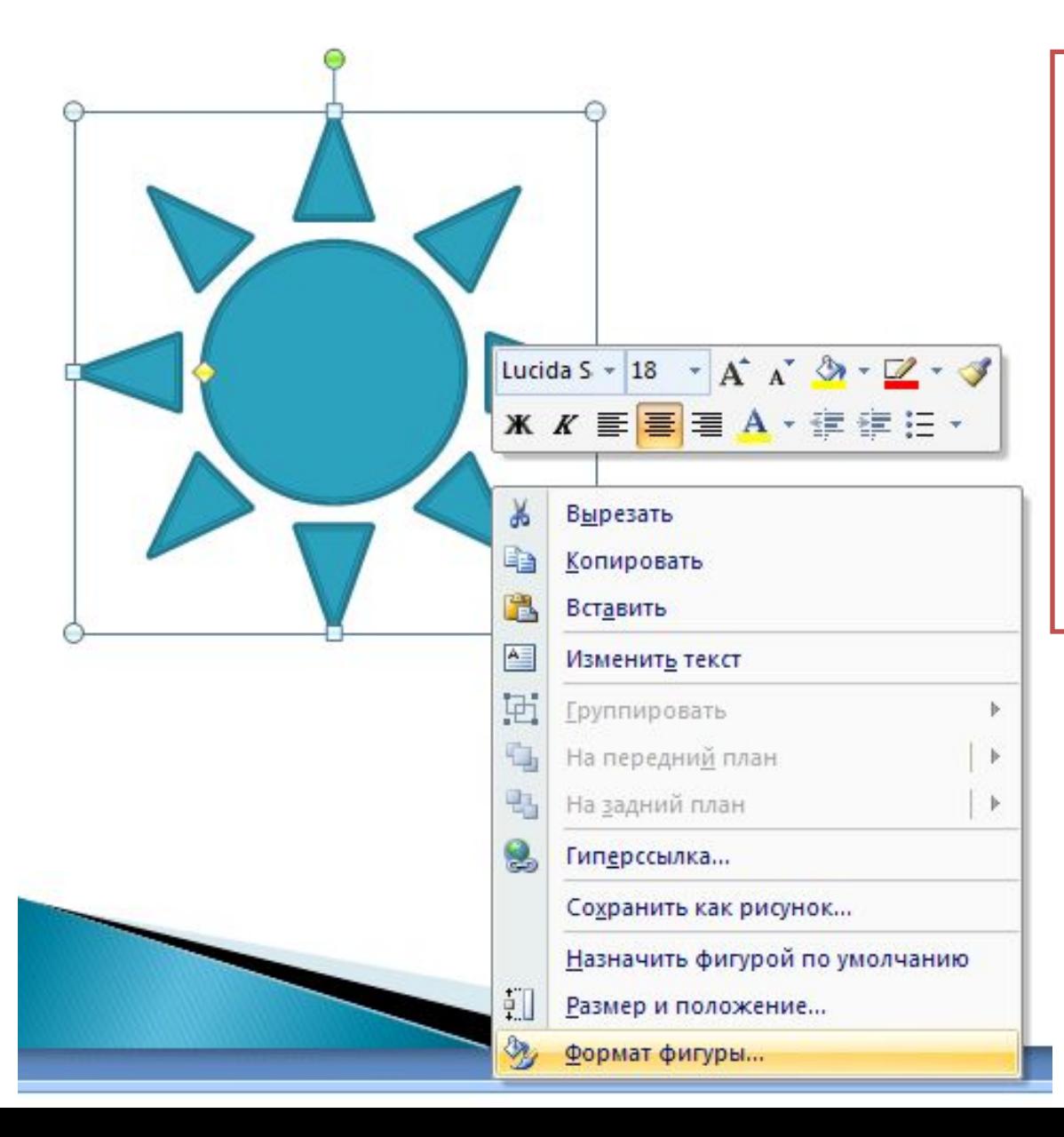

Щелкните правой кнопкой мыши по графическому объекту и выберите *Формат фигуры*

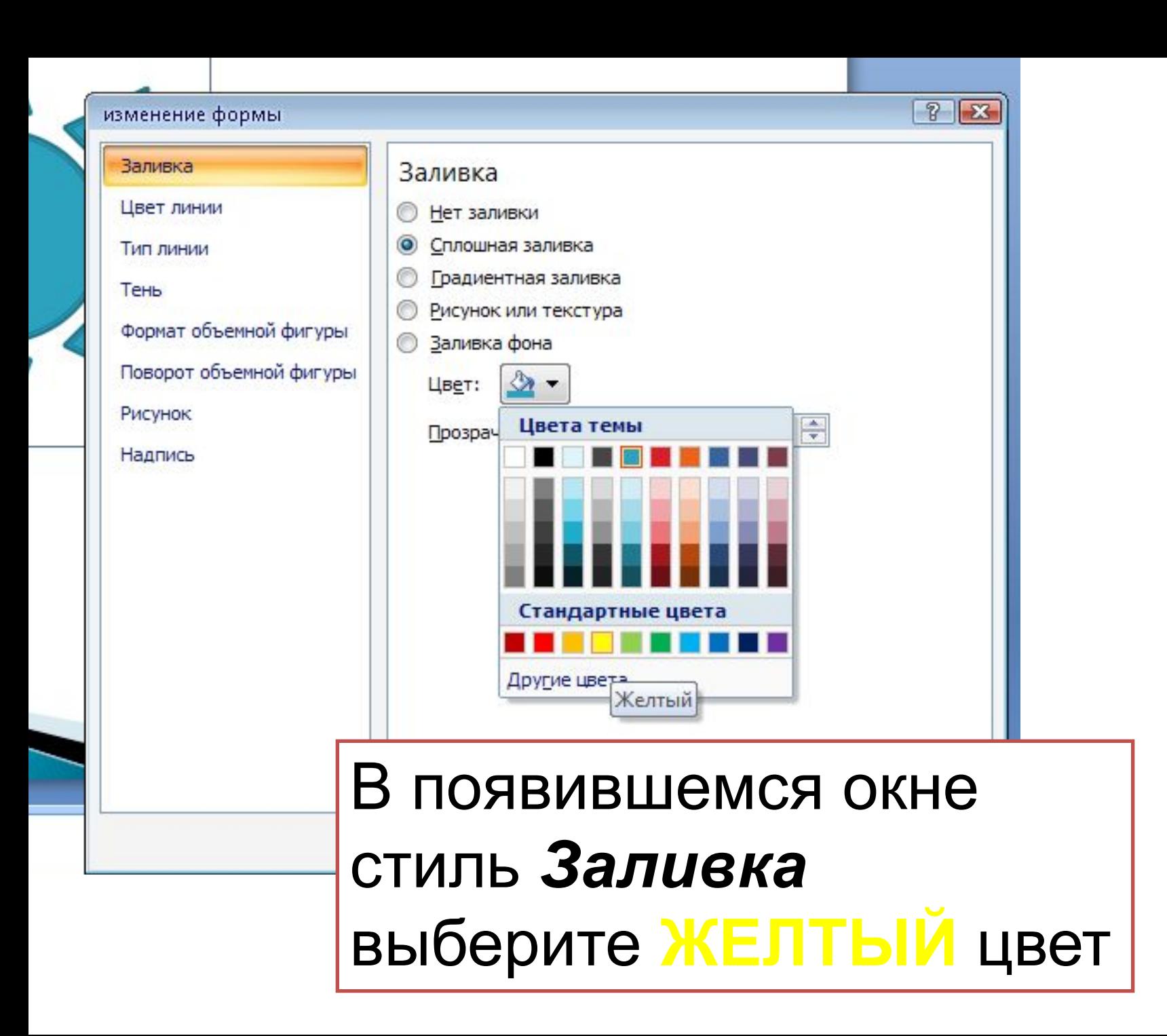

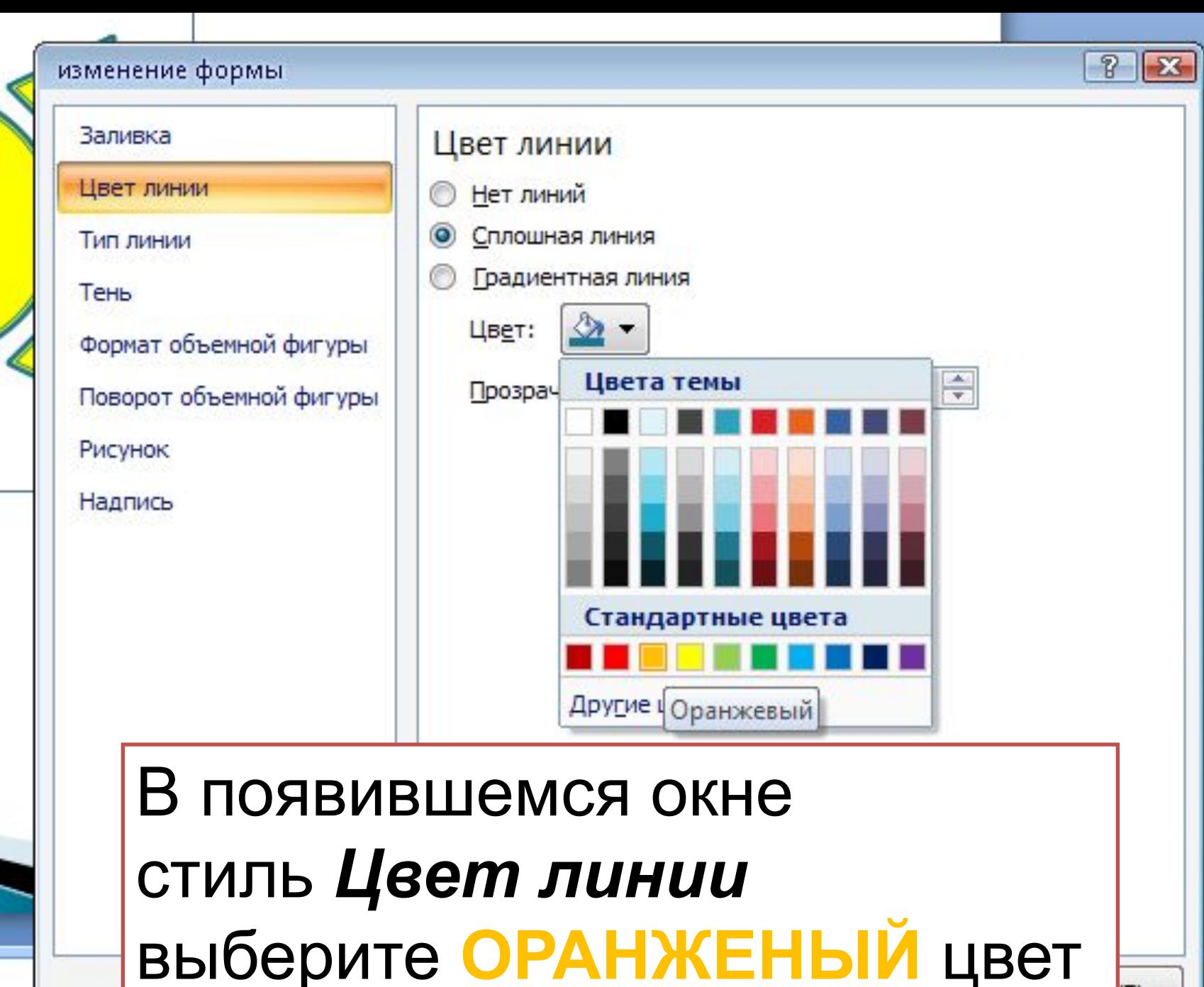

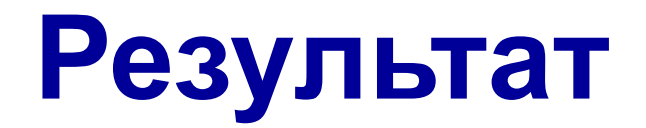

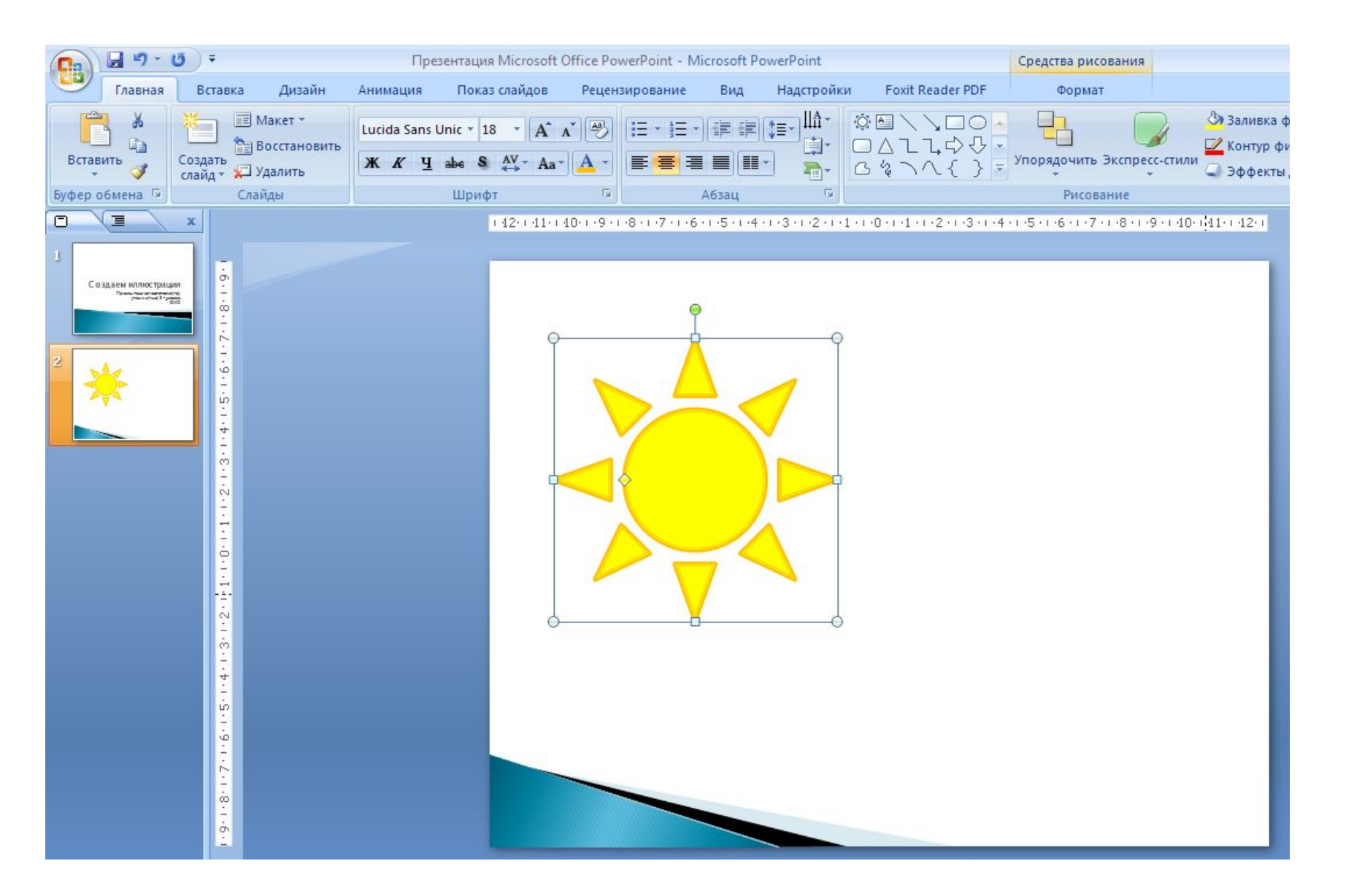

#### **Создайте свою иллюстрацию**

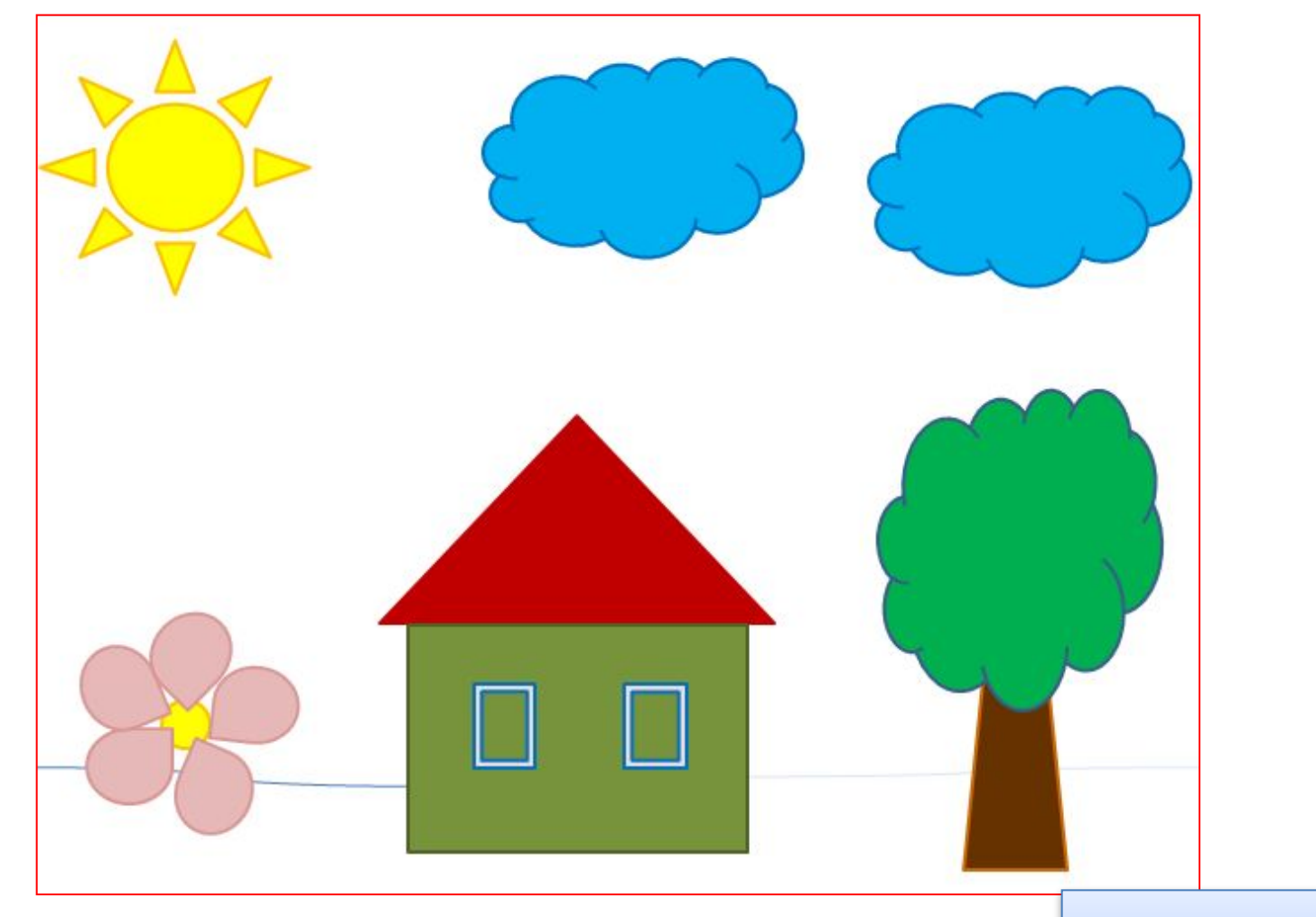

#### Пример

### **Сохранение презентации**

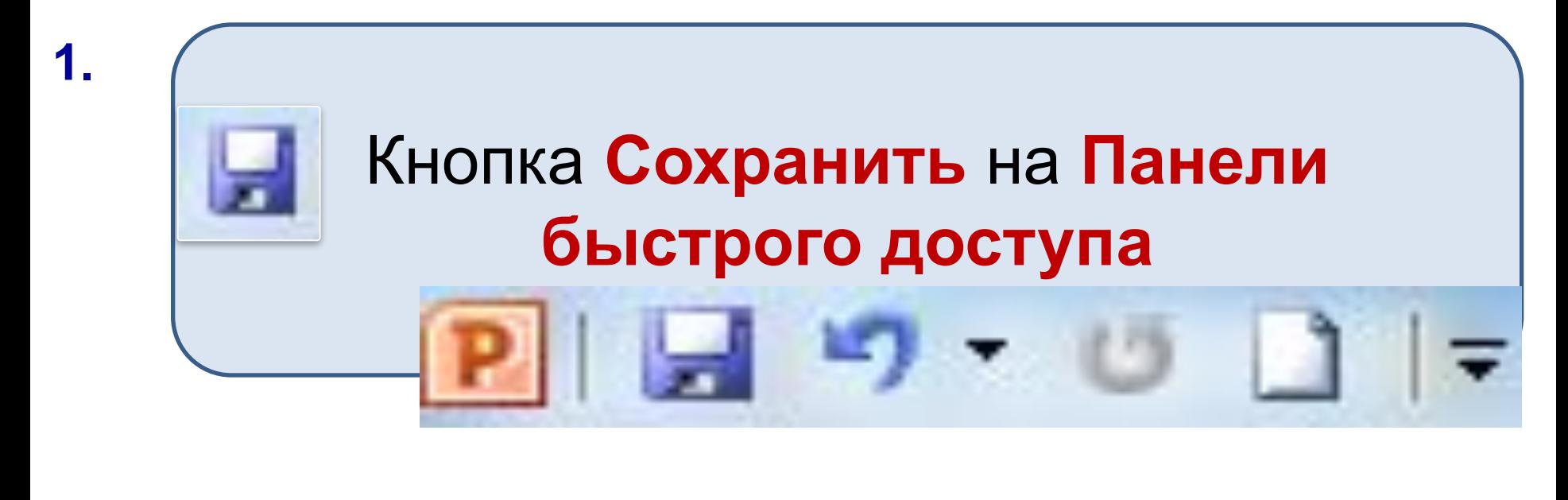

Закрыть программу, в окне диалога на вопрос о сохранении ответить **Да**

# **Режим показа**

### **Переход в режим показа**

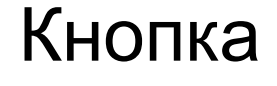

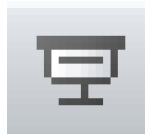

Вкладка Показ слайдов

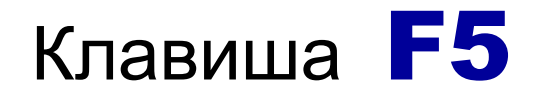

#### **Выход из режима показа**

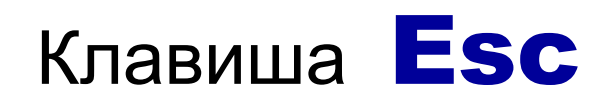

# Управление показом презентации

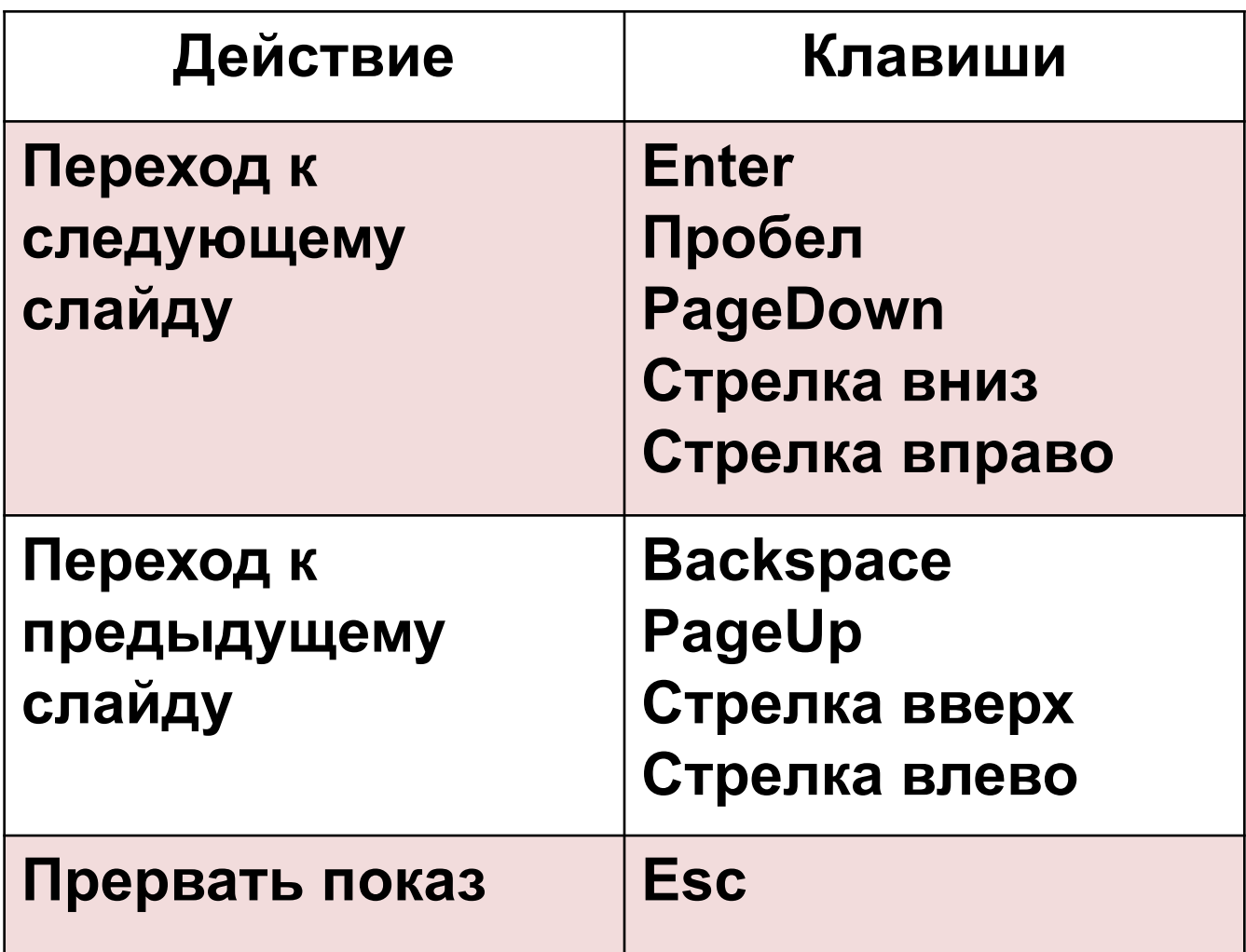

# **Работаем за компьютером**

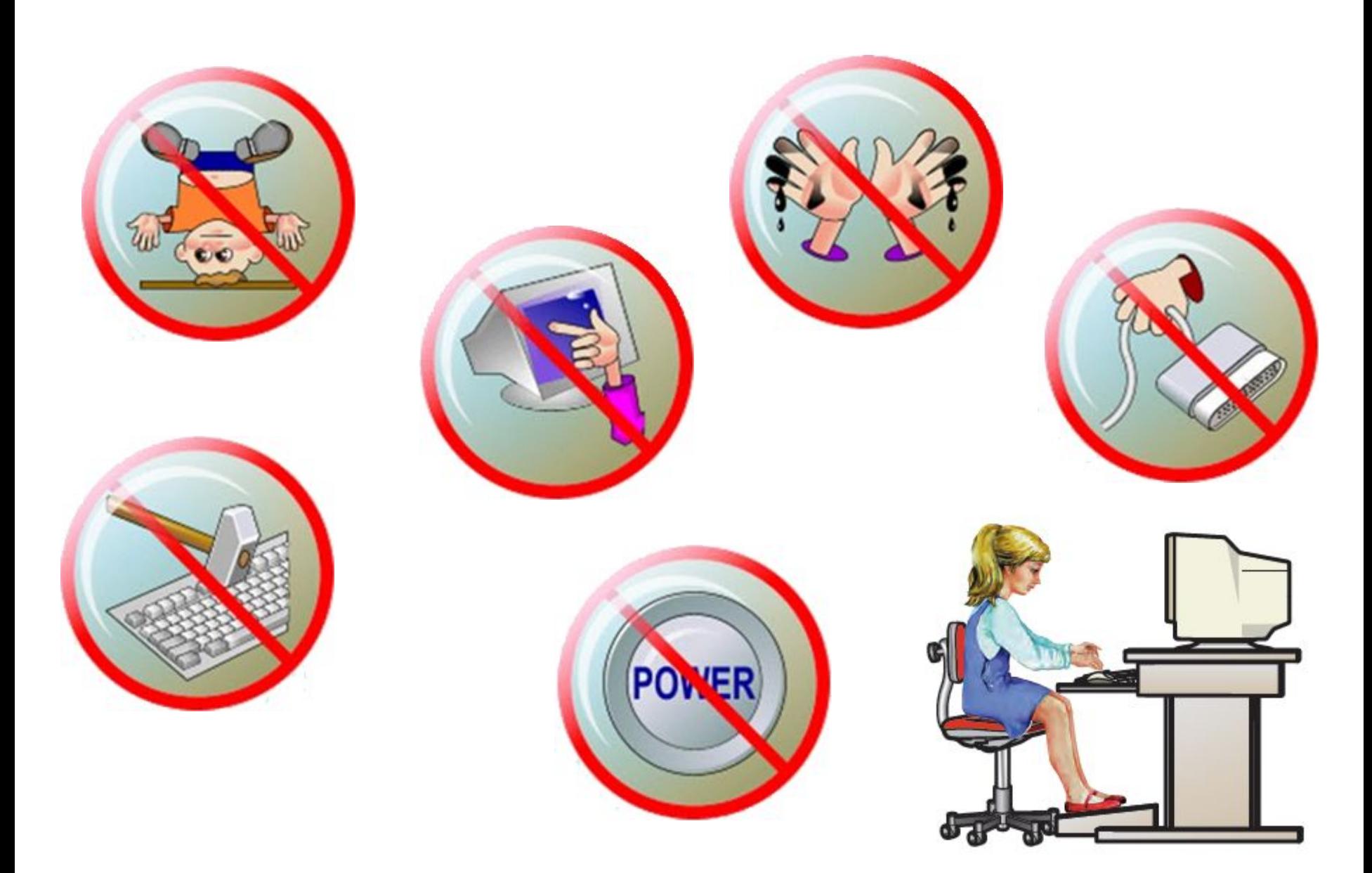